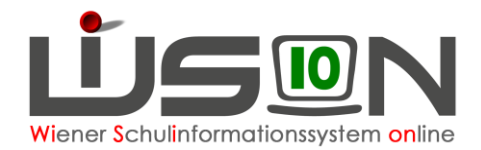

# **Zugangsdaten auslesen**

# **Zielgruppe:**

**Schulleitung** 

### **Beschreibung:**

In dieser Handreichung wird beschrieben, wie die einmaligen Zugangsdaten betreffend des Initial-Zugangs für WiSion® für die einzelne Lehrperson ermittelt und ausgedruckt werden können.

Der "Benutzer/innen-Name" eines Portalusers ist nach dem Schema **wl/vorname.nachname (Privatschulen)** oder **wien1/lanedunacvor (Öffentliche Schulen)** angelegt - bei Namensgleichheit von Personen in geeignet modifizierter Form.

Der Benutzer/innen-Name einer Person kann nicht geändert werden. Bei Schulwechsel bleibt dieser ebenfalls erhalten. Bei Namensänderung kann mit der MA01 Kontakt aufgenommen werden.

Die Abkürzung wl steht für "Wiener Lehrer/in". Die komplette Zeichenfolge erfolgt in Kleinbuchstaben.

### **Vorarbeiten in WiSion®:**

Die Lehrperson muss bereits im Personalstand der Schule sein und von der Schulleitung aufgenommen sein.

# **Empfohlener Arbeitsvorgang in WiSion® :**

#### Im **Menüpunkt** Personal **Untermenüpunkt** Personaldaten

**Filter anwenden** oder auf einen Namen filtern – Person/en anhaken oder Alle markieren wählen

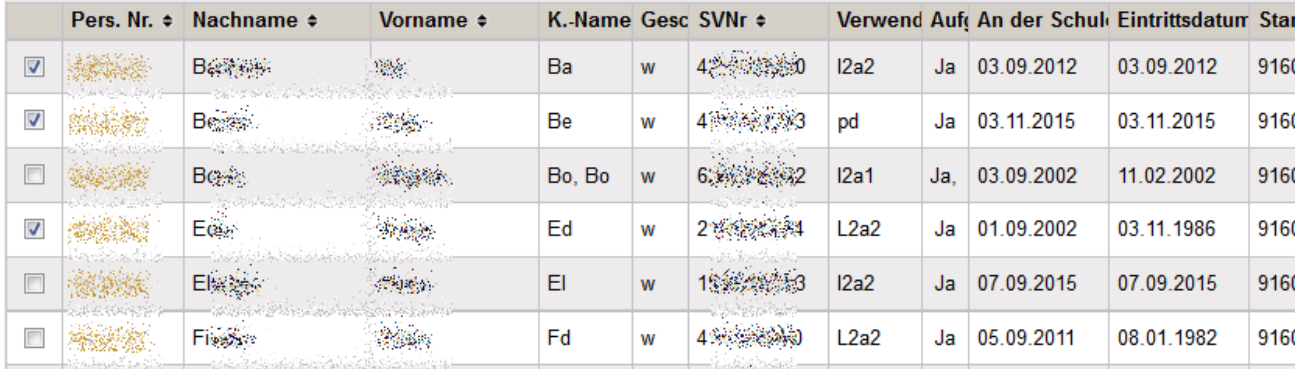

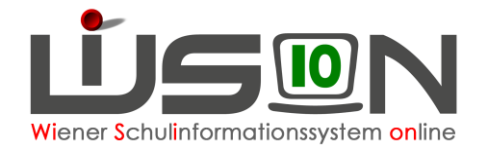

Mit Klick auf die Schaltfläche **Drucken** öffnet sich ein Menü für die Auswahl von Drucksorten.

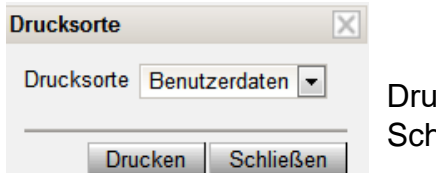

icksorte "**Benutzerdaten**" auswählen und danach die Schaltfläche **Drucken** klicken.

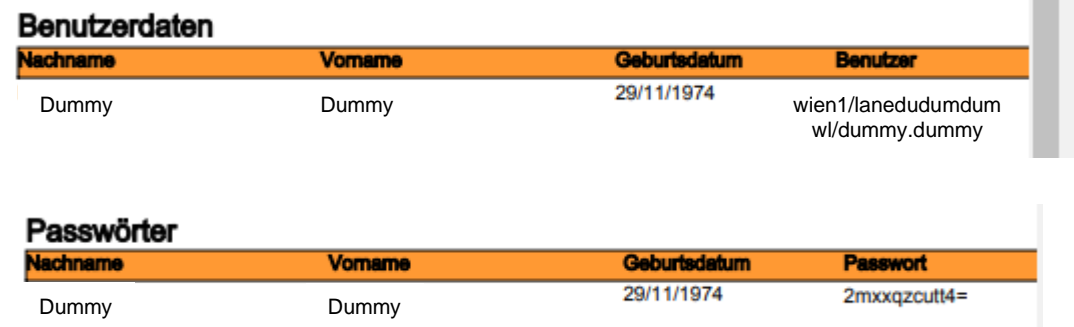

#### **Es entsteht eine zweiseitige Drucksorte:**

**Auf der 1. Seite** werden Nachname, Vorname, Geburtsdatum und Benutzername angezeigt.

**Auf der 2. Seite** werden Nachname, Vorname, Geburtsdatum und das Initialpasswort angezeigt.

**Hinweis:** Wird zu einer Person KEIN Initialpasswort in WiSion® angezeigt, dann muss dieses angefordert werden  $\rightarrow$  siehe "Bekanntes Problem".

### **A) WICHTIG und UNERLÄSSLICH:**

Aus Datenschutz- und Sicherheitsgründen **darf** das PDF-Dokument

- **NICHT per Mail verschickt und**
- **NICHT per USB-Datenträger oder durch ähnliche Datenträger weitergegeben werden**.

Auch dürfen die beiden gedruckten Seiten nicht gemeinsam, sondern nur räumlich voneinander getrennt, bis zur Übergabe aufgehoben werden.

### **B) Übergabe von Zugangsdaten und Token**

Die Schulleitung kann die Übernahmebestätigungen ausdrucken, falls sie nicht vorhanden sind.

Im **Menüpunkt** Personal **Untermenüpunkt** Personaldaten

Schaltfläche **Filter anwenden** oder auf einen Namen filtern – Person/en anhaken oder Alle markieren.

Mit Klick auf die Schaltfläche **Drucken** öffnet sich ein Menü für die Auswahl von Drucksorten.

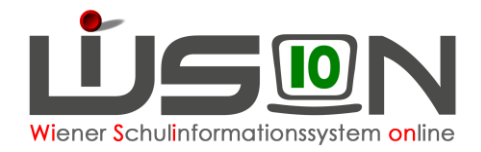

#### Drucksorte "Übernahmebestätigung für Token" → Schaltfläche **Drucken**

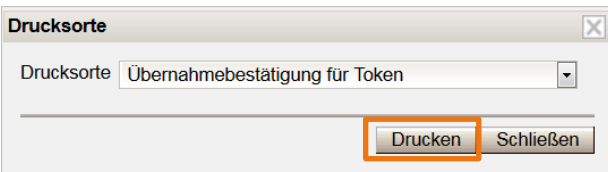

Die Übernahme der Benutzerdaten sowie des Initialpassworts ist von der übernehmenden Person zu unterschreiben. Dabei empfiehlt es sich, dies gemeinsam mit der Übergabe des TOKEN durchzuführen.

#### **C) Bekanntes Problem:**

In einigen wenigen Fällen kommt es vor, dass zu einer Person **KEIN Initialpasswort in WiSion® angezeigt** wird.

Ist zu einer Person in WiSion® kein Initialpasswort erfasst, muss es bei der MA01 angefordert werden.

D.h. für Lehrpersonen muss der beschriebene Vorgang durch die Schulleitung bzw. deren Stellvertretung erfolgen, für Schulleitungen durch die Schulleitervertretung oder das Sekretariat.

**Hinweis:** Mit Zustimmung der Lehrperson kann statt dem Token das private Handy die Tokenfunktion übernehmen (siehe Handout: **Handytoken**).